なお、このとき読み込んだオルソ画像の座標系によっては歪んで表示(縦横比が等しく ない)される。使用上は問題ないが混乱を避けるため、該当箇所の平面直角座標系に変更 することを推奨する。

まずは「プロジェクト」→「プロパティ」をクリックする。表示される「プロジェクト のプロパティ」において「CRS」の項目を指定(ここでは JGD2011 8系)し「OK」をク リックする。「JGD2011」等キーワードがわかっている場合は、「フィルター」を使えば探 しやすい。

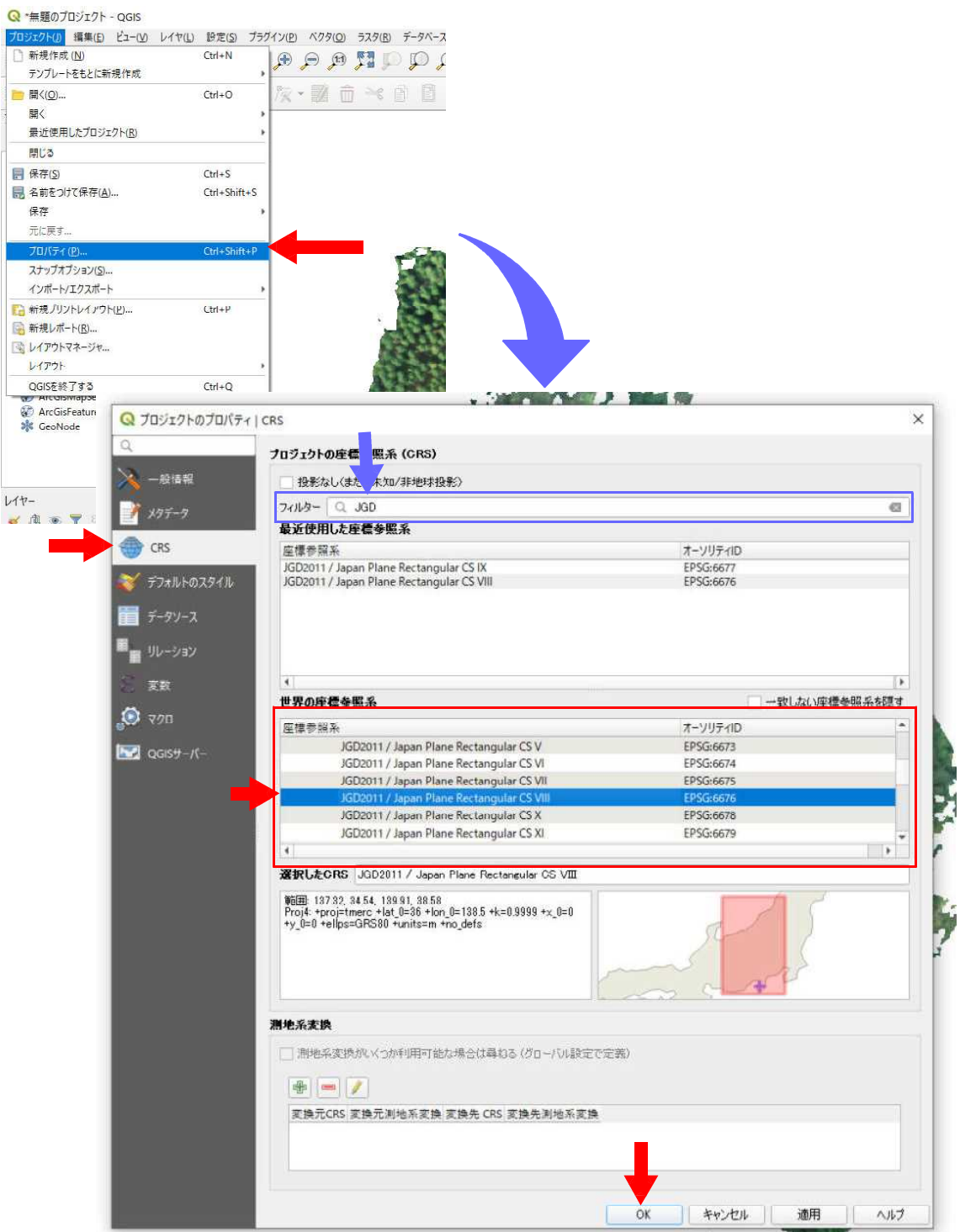

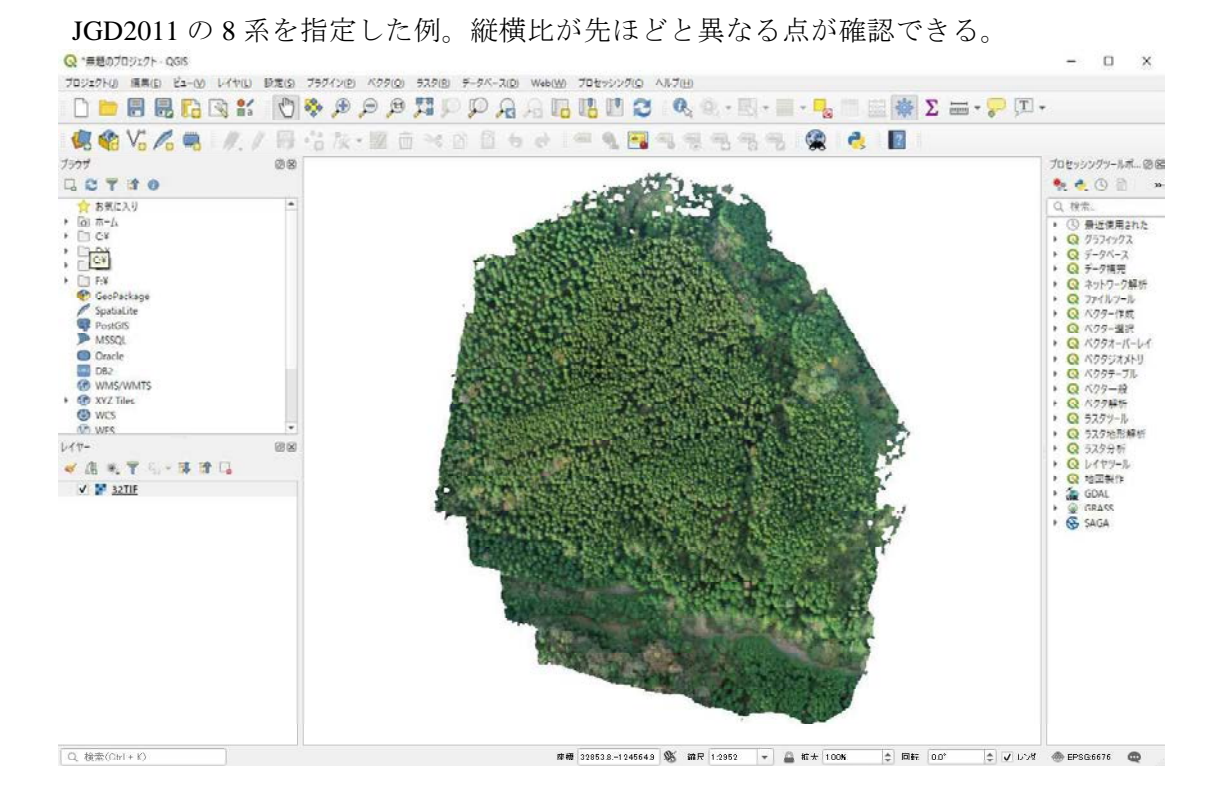

なお、日本の平面直角座標系については、国土地理院のホームページで解説されている。 必要に応じて参照し、確認すると良い。

例)わかりやすい平面直角座標系より(https://www.gsi.go.jp/sokuchikijun/jpc.html)

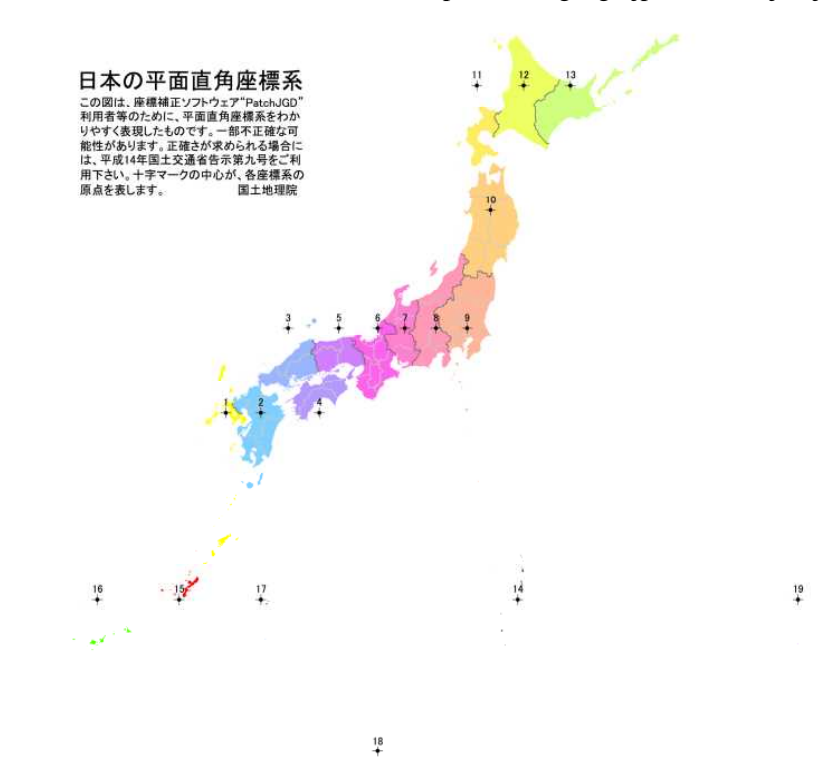

オルソ画像の表示が確認できたら、「プラグイン」→「プラグインの管理とインストー ル」をクリックする。

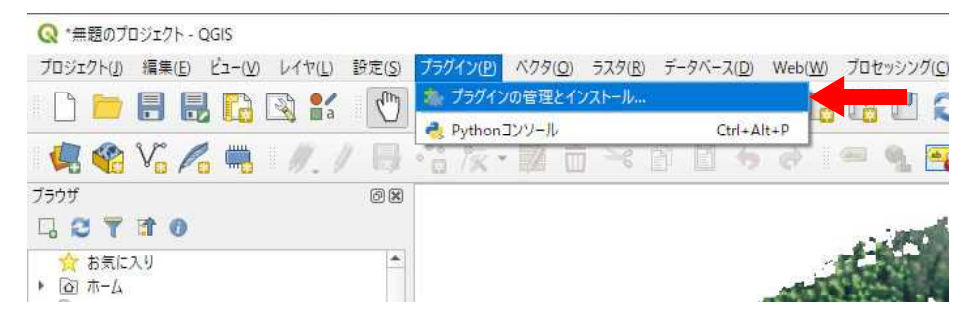

様々なプラグインの一覧が表示されるので、その中から一番下にある「座標キャプチャ」 をクリックし☑状態にする。その後「閉じる」をクリックする。

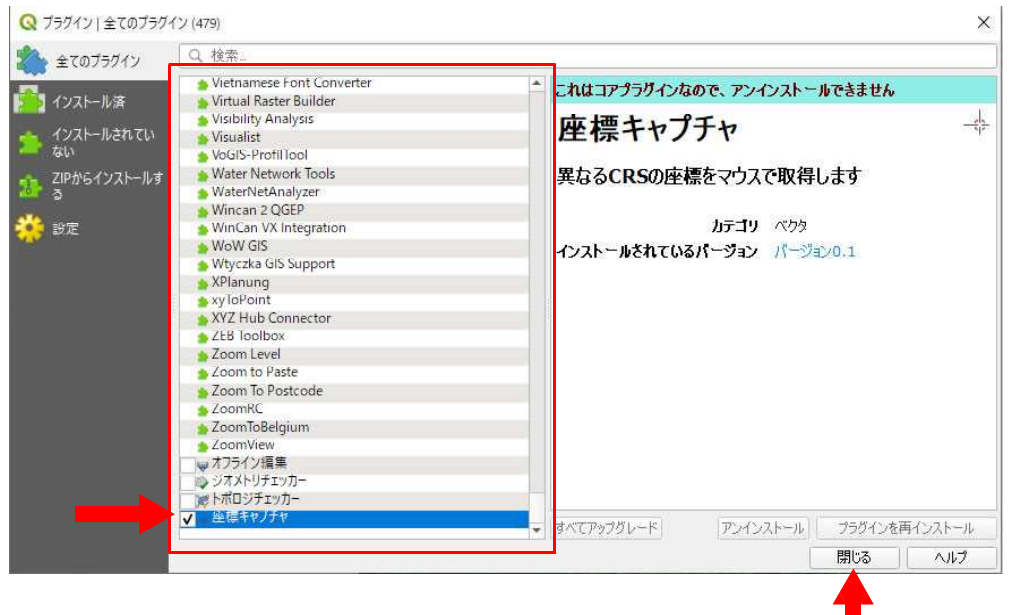

QGIS の画面左下に「座標キャプチャ」の項目が表示される。「キャプチャ開始」をク リックした後、オルソ画像上の任意の場所をクリックすれば、その場所の座標を取得する ことができる。

予備調査で選定した標識立木等、座標が必要なものに関して確認し、メモしておく。 $-$  0  $\times$ Q ·無題のプロジェクト·QGIS

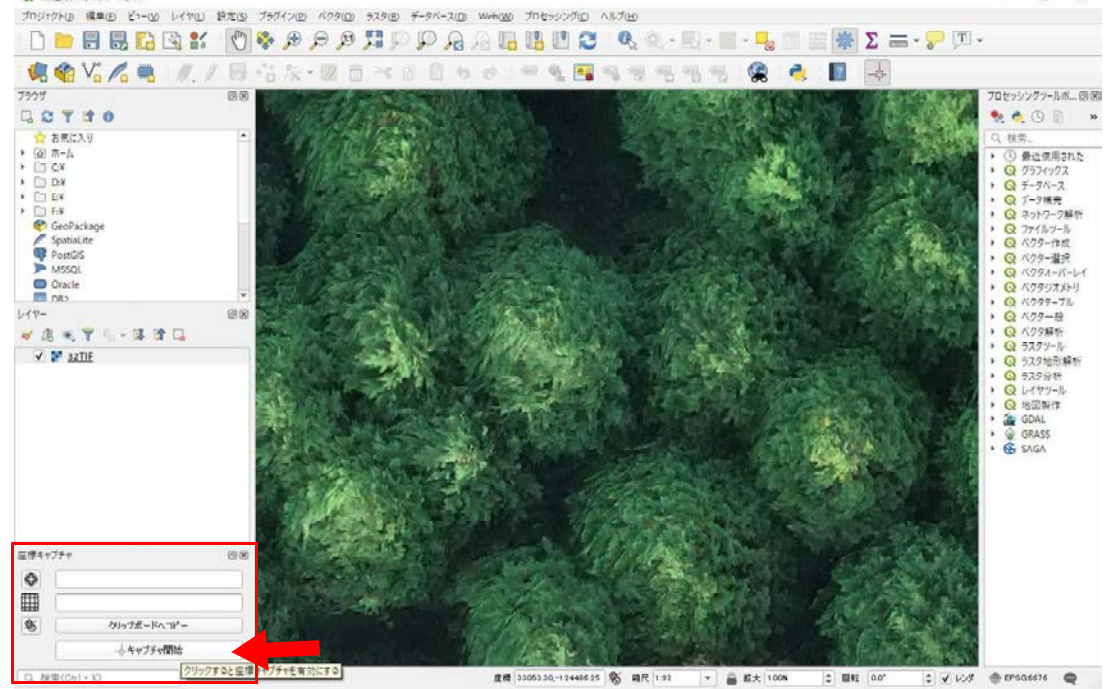

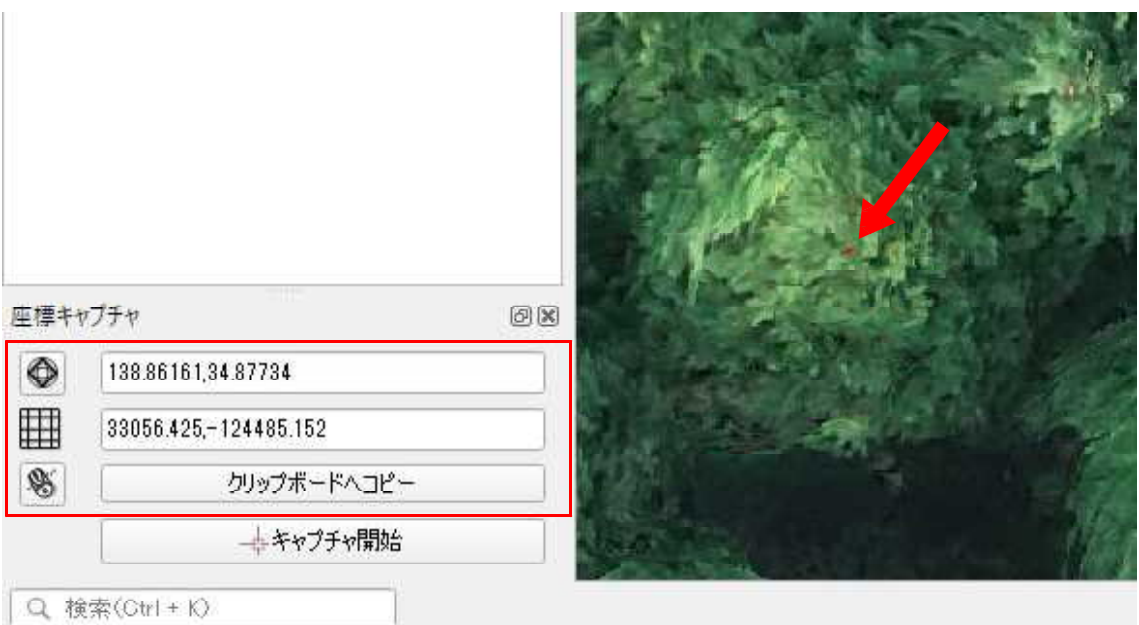

## 測量成果の整理とGISデータ化

オルソ画像に重ねる収穫区域の GIS データを作成する。手順としては、まず測量成果 を整理し、各測点と標識立木の座標を求める。次に、オルソ画像から取得した標識立木の 座標値を使い、アフィン変換を行うことで各測点の位置をオルソ画像に合致させる。これ によって得られた各測点の座標値を区域の正の値として、GPX やシェープファイルを作 成する。

これらの手順を実行するための手法は様々存在する。本書ではその一例として、現地で 実施したコンパス測量の成果を元に、以下のフリーソフトを使用した作例を記載する。こ れらは『Vector(<https://www.vector.co.jp>)』で配布されており、また Excel を使ったフリー ソフトであるため、比較的導入・操作がわかりやすい利点がある。

- ○「コンパス toGIS」:コンパス測量成果印刷や各測点への座標(緯度経度)の付与
- ○「XYZtoGIS」:座標の変換(緯度経度と平面直角座標系 XY 座標の相互変換)
- ○「楽らく測量!基準点セット」から

「ヘルマート・アフィン変換」:XY 座標のアフィン変換

まずは、測量成果を任意の形で整理する。今回使用するソフトでは、方位角と高低角を 十進法で入力する必要があるため、単位等を明確にするよう注意する(例:8 度 30 分→ 8.5 度)。

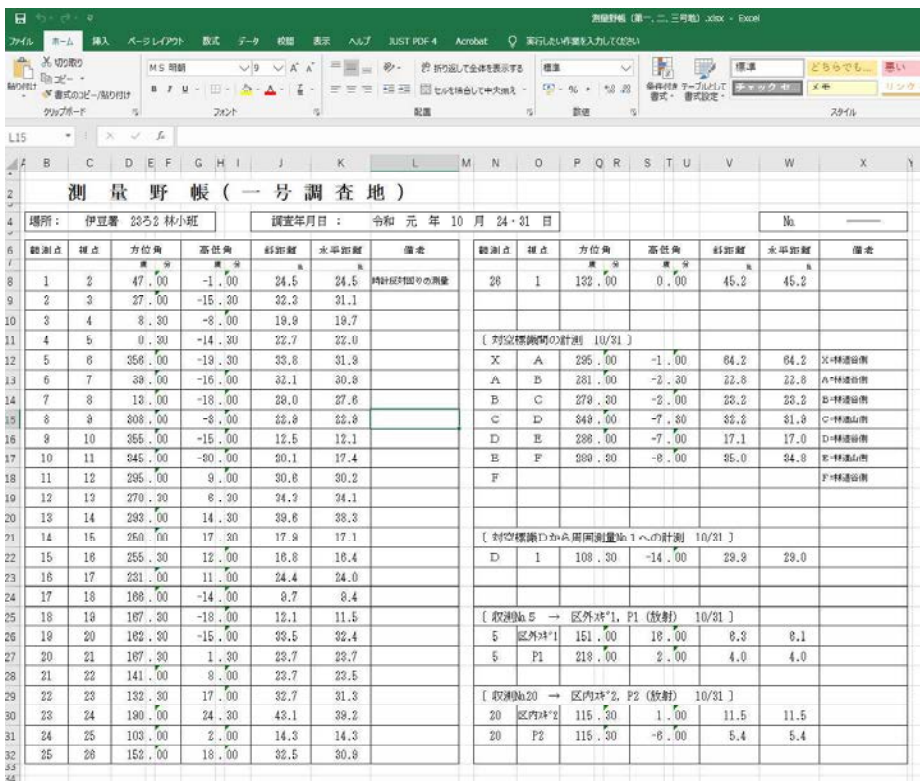

「コンパス toGIS」を使って、周囲測量の測点の座標を明らかにする。①の設定を「作 業道等」「ポリライン」「閉合」に設定し、②は「緯度経度入力」を選び測量開始点の緯 度経度を 60 進法で入力する(現地で GNSS によって得た値や、オルソ画像から暫定的に 取得した座標)。③は「ルート/ポリゴン」を選択する。

後は、④に測量開始点を BP として先ほど整理した測量成果を入力する。データ入力後 は、ファイル出力より「GPX ファイル」を選び、任意の場所に GPX ファイルとして保存 する。

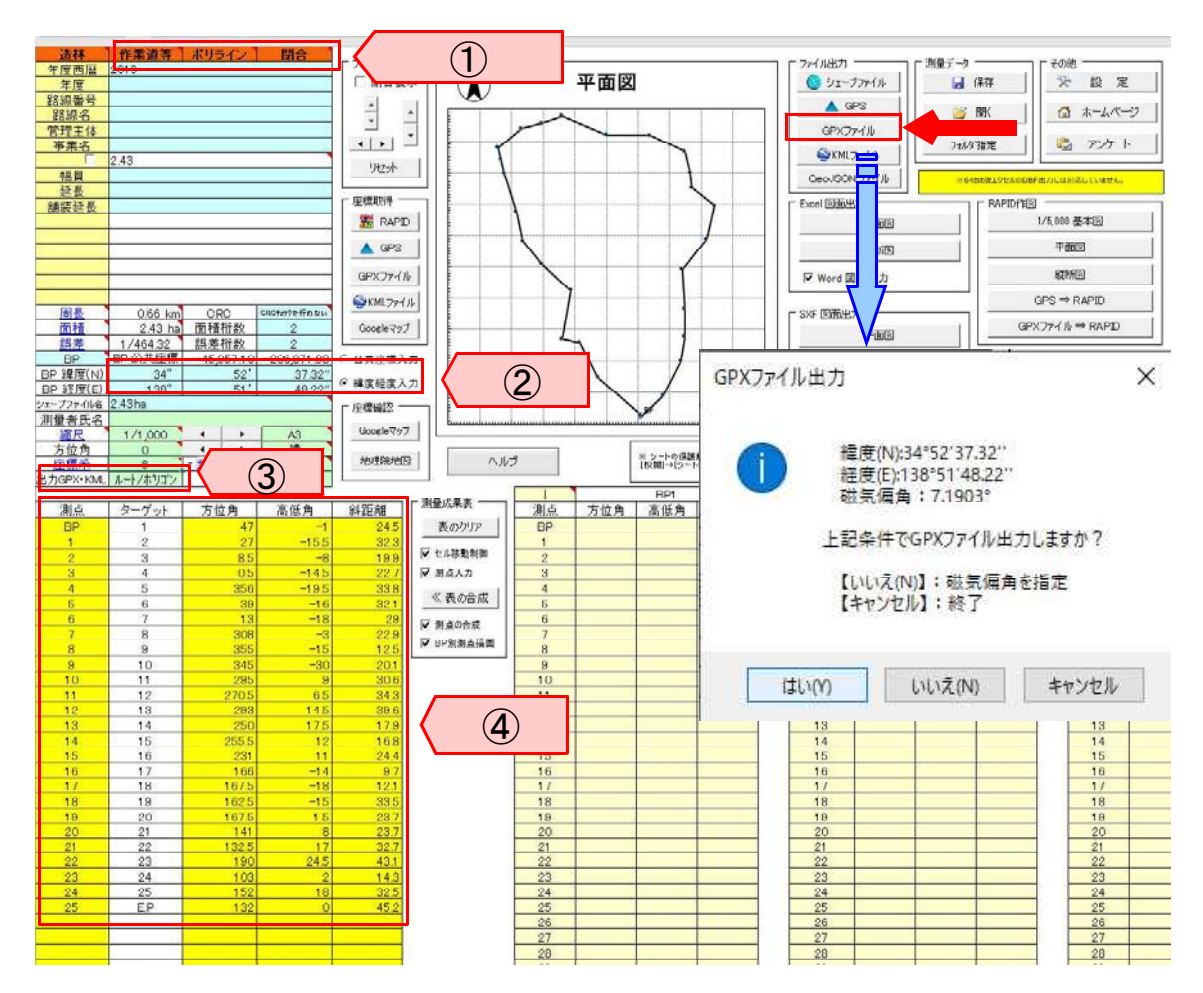

保存した GPX ファイルは、QGIS に読み込み表示させることができる。QGIS へオルソ 画像を読み込んだときのようにデバイスソースマネージャーを開き、ベクタから任意の GPX ファイルを選択し、追加する。

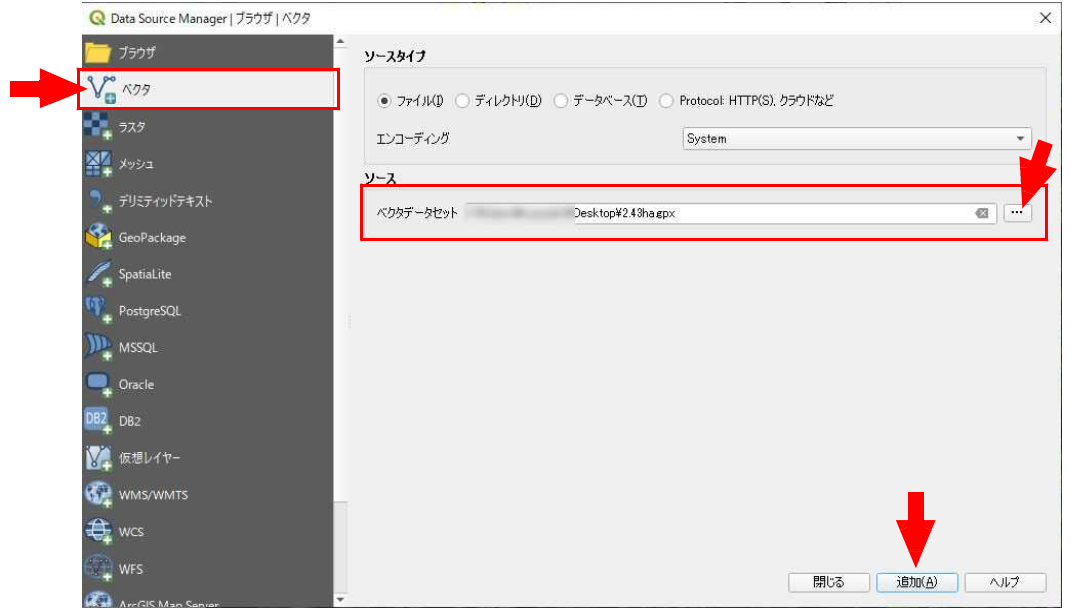

なお、このとき以下のように追加する項目の選択を求められるので、地物の数に値が存 在するものを選択し(「Ctrl キー」を押しながらクリックすれば複数選択できる)、OK を 押す。

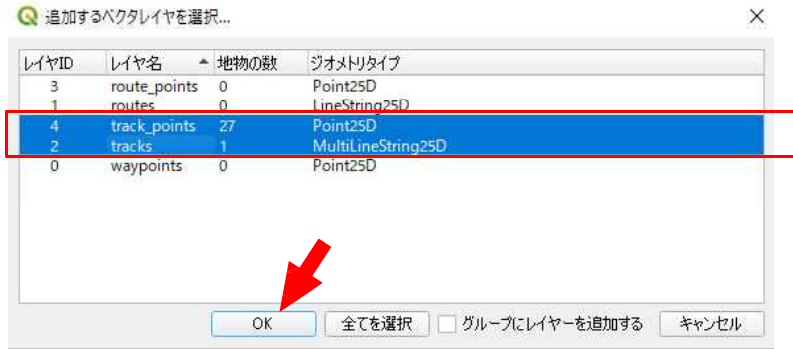

オルソ画像と周囲測量の成果を合致させたものが、以下である。緯度経度をきちんと計 測した対空標識を複数設置した歪みやずれのないオルソ画像と、同じく緯度経度の正しい 値が明らかな基準点から引き込んだ周囲測量の組み合わせであれば、このまま立木の抽出 作業に移ることができる。しかし、森林を対象とした場合、それらは困難である場合が多 いため、それらの誤差を可能な限り調整する作業としてアフィン変換が必要となる。

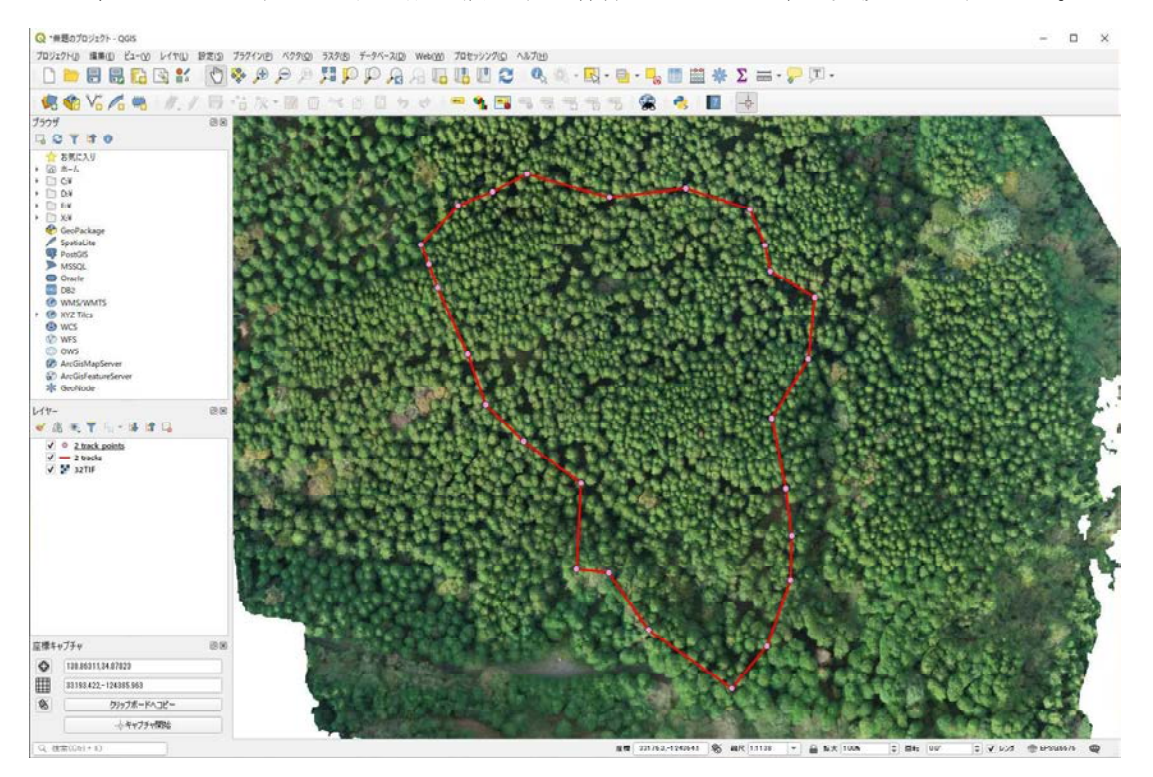

先ほど、作成した GPX ファイルを、Excel で開く。このとき「XML を開く」の選択肢 が出てくるので、「読み取り専用のブックとして開く」を選択し「OK」を押す。すると、 各測点の緯度経度が表示され、確認することができる。

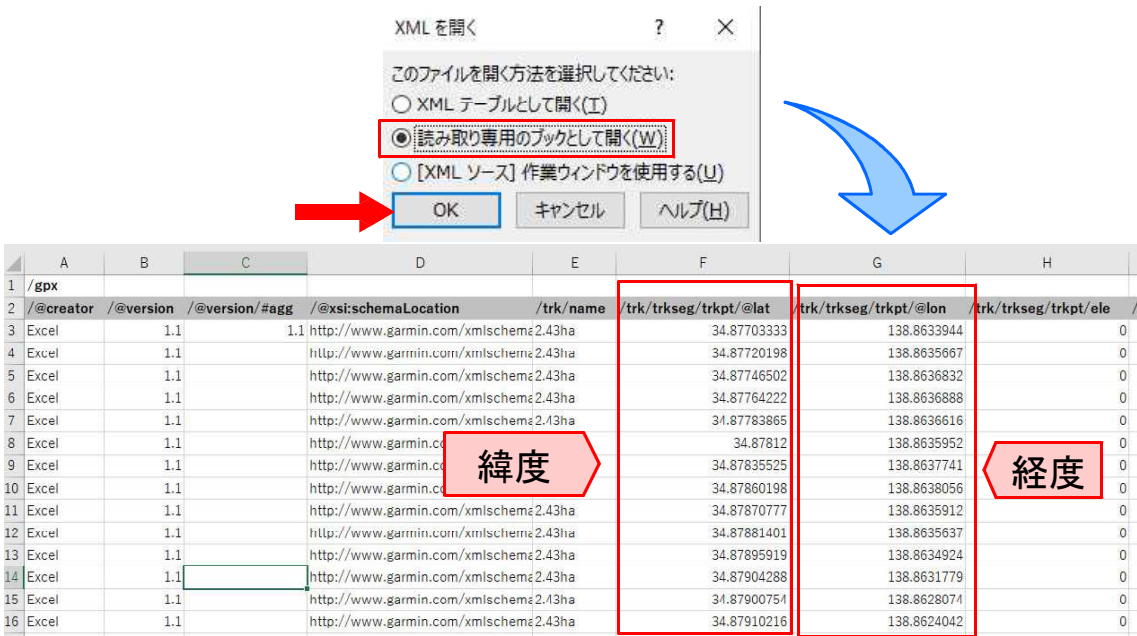